### 委托申请教程

读者借阅篇:

## 1. 首先登录图书馆主页"我的图书馆",点击"书目检索"。(建议使 用"统一身份认证登录")。

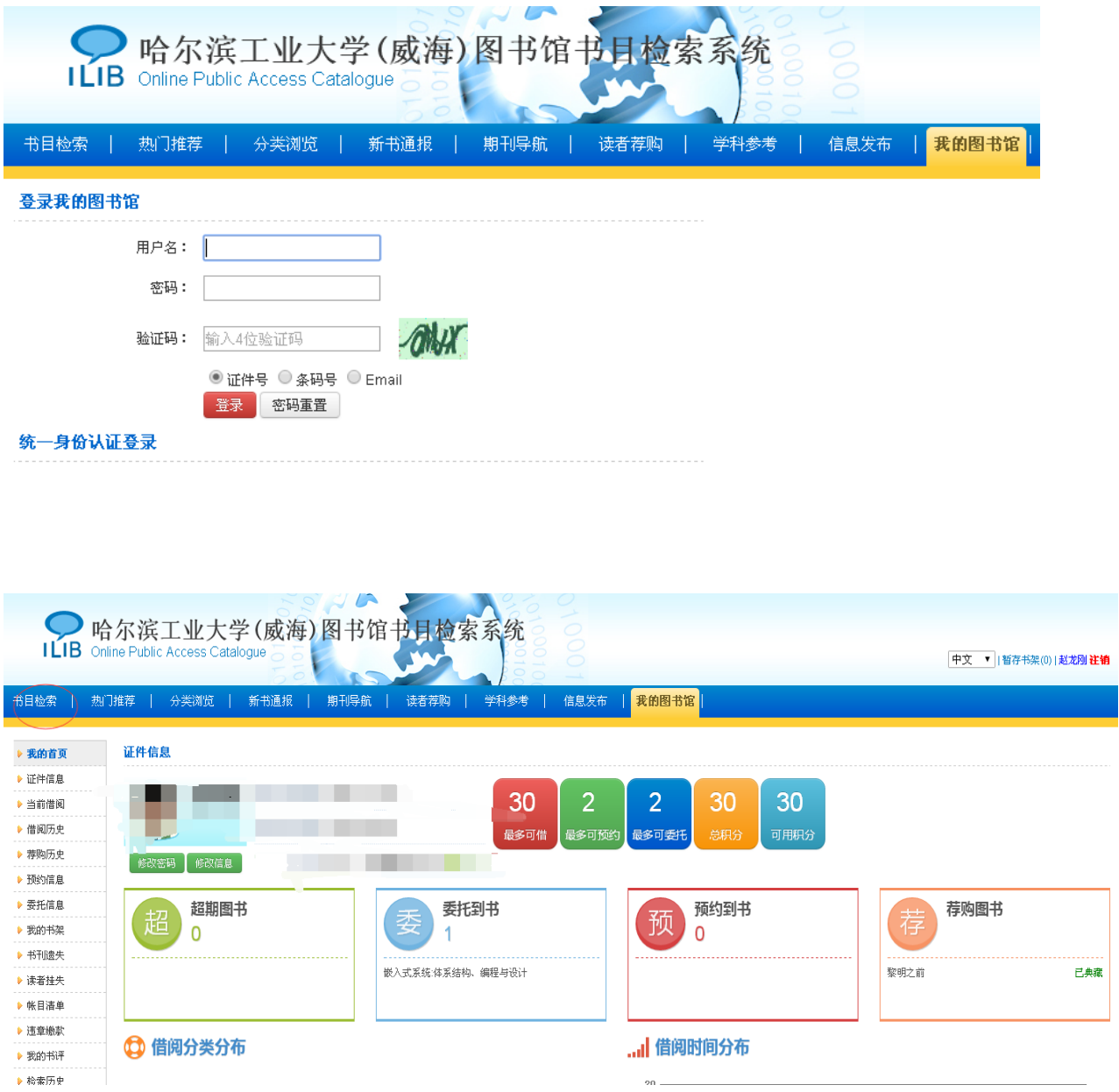

# 2.选择检索1本馆藏地在"密集书库1-2"的图书,以财产号0280425, 索书号 TH126/124 为例:

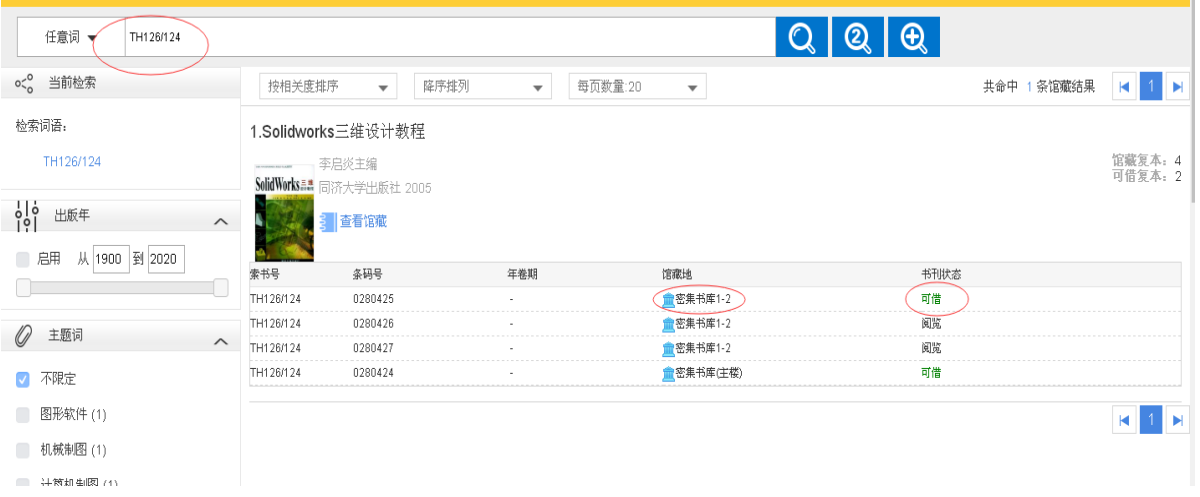

## 3. 点击书目信息进入后,选择"委托申请",如下图:

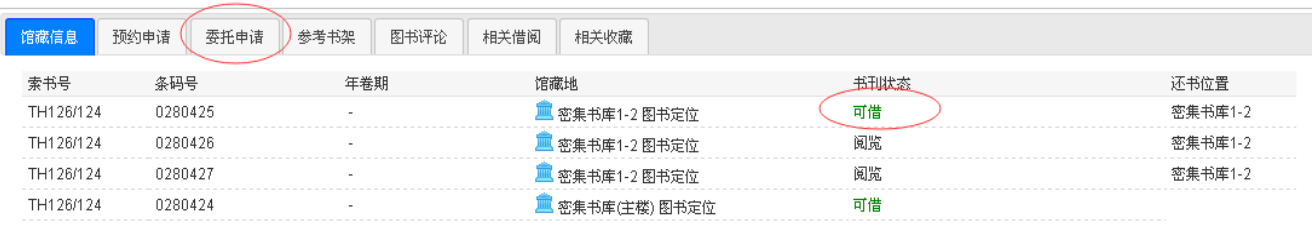

### 选中"委托申请"对相应图书进行"执行委托"操作;

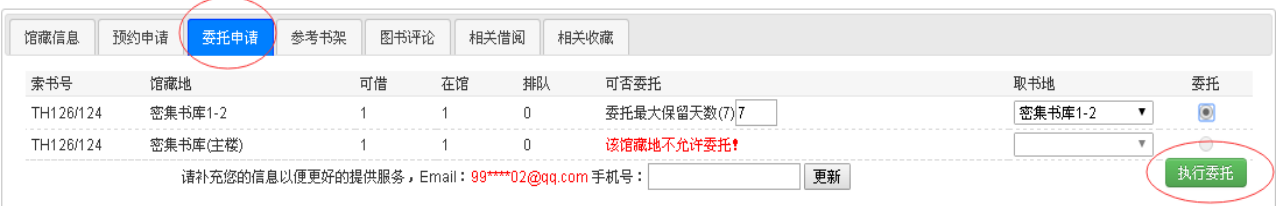

## 4. 委托申请成功后,会有如下图提示,并且可以通过"我的图书馆"

#### 里"委托信息"查询相应记录;

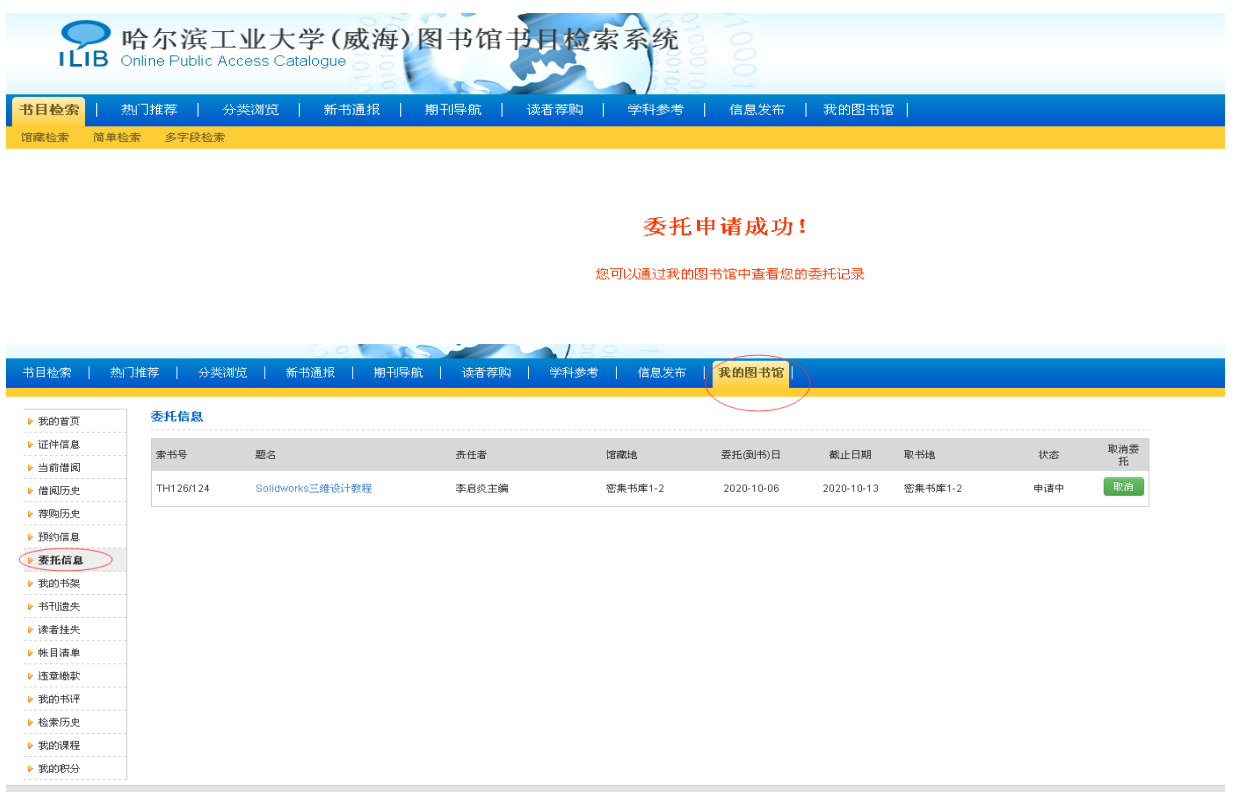

5.读者提交申请后,等图书馆工作人员找到书后,进行相关操作后,

"我的图书馆"里会有相应提示,如下图:

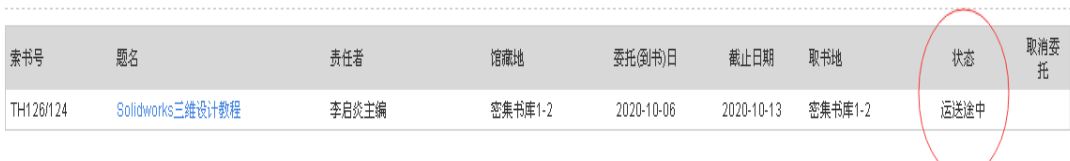

6.借书时,读者到约定地点(即 1 楼密集书库门口预约书架)取得预 约的图书后,在1楼密集书库专用自助借还机上进行借书操作,方可 带出馆舍。

7.还书时,需前往新馆密集书库门口处,利用 1 楼密集书库专用自助 借还机完成还书操作后,将图书投入密集书库专用的还书箱内,由工 作人员归架。

8.委托借还书流程到此结束。

委托信息